# **Manual del Usuario**

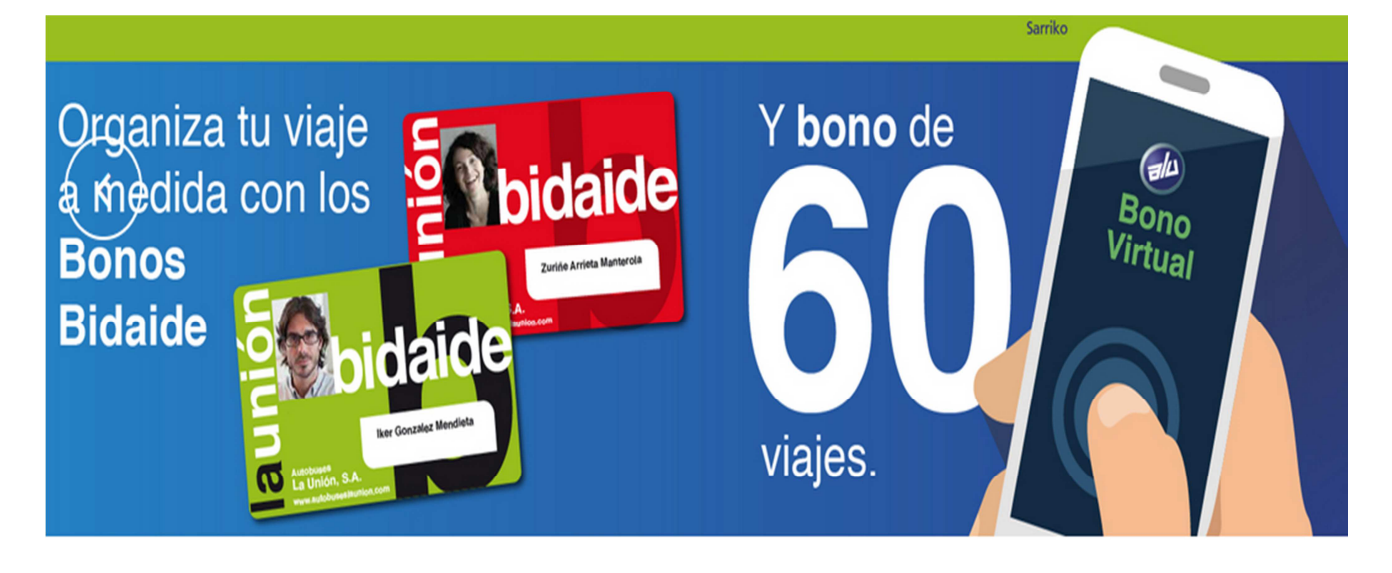

# **Bono Virtual**

# **Autobuses La Union**

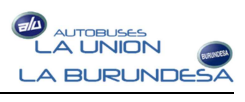

# **INDICE**

# **Bono Virtual**

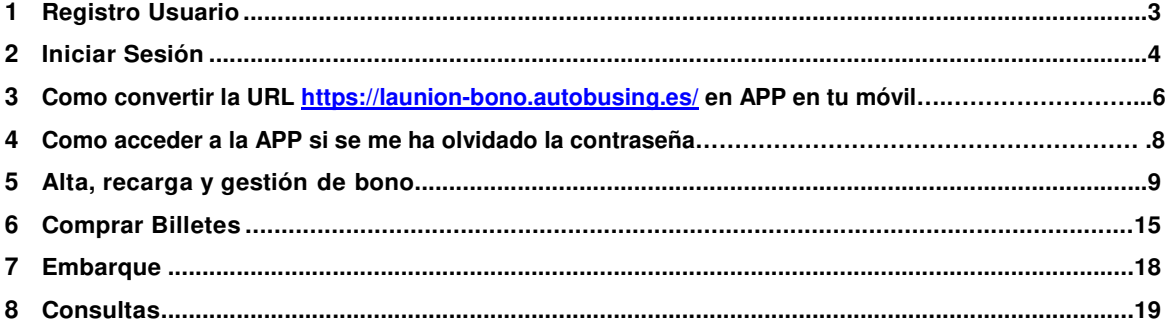

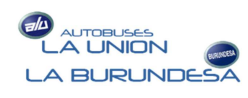

# **Bono Virtual**

Breve guía para el manejo de la APP WEB Bono Virtual, desde donde podrá dar de alta y recargar bonos virtuales y comprar billetes online.

## **1. Registro Usuario Nuevo**

Para poder acceder a la web App Bono Virtual, debe registrarse a través de la URL

#### **https://launion-bono.autobusing.es/**

#### Cómo Registrarse

1. Pulse en el botón **Menú** y seleccione la opción **Registrar.**.

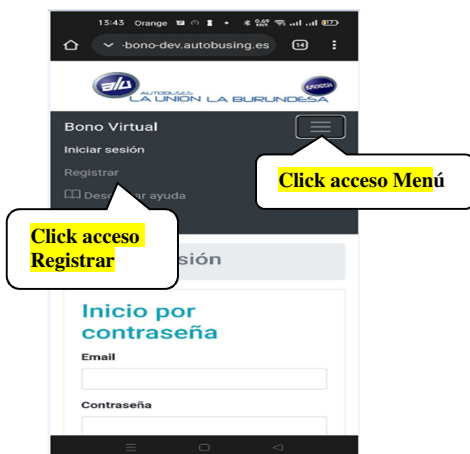

2. Introduzca todos sus **datos personales** que le identificarán como usuario de la web app (Nombre, móvil, dirección, etc).También debe introducir y confirmar una **contraseña** que será la que solicitará la aplicación cuando inicie sesión en la web app bono virtual.

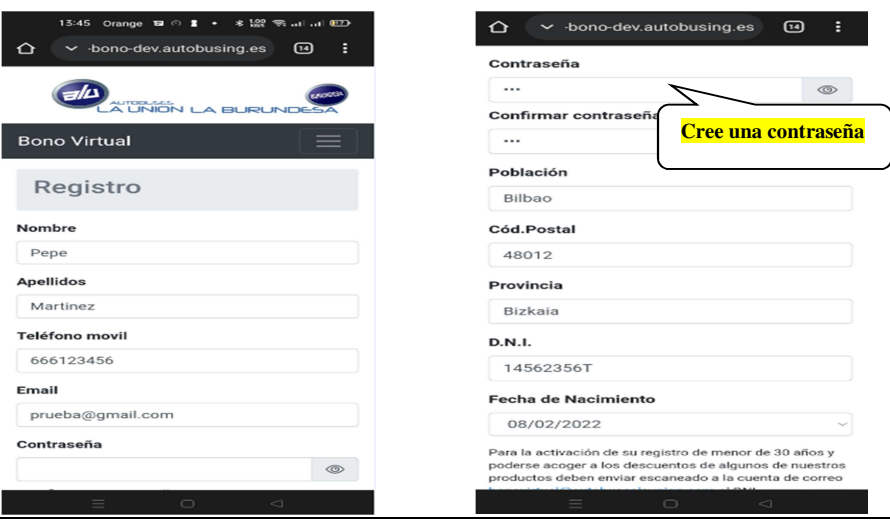

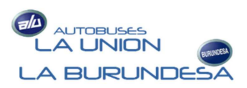

3. Una vez reflejados todos los datos, pulse el botón aceptar y quedará registrado para iniciar sesión. Recibirá un email confirmando que se ha realizado con éxito el registro en el sistema bono virtual.

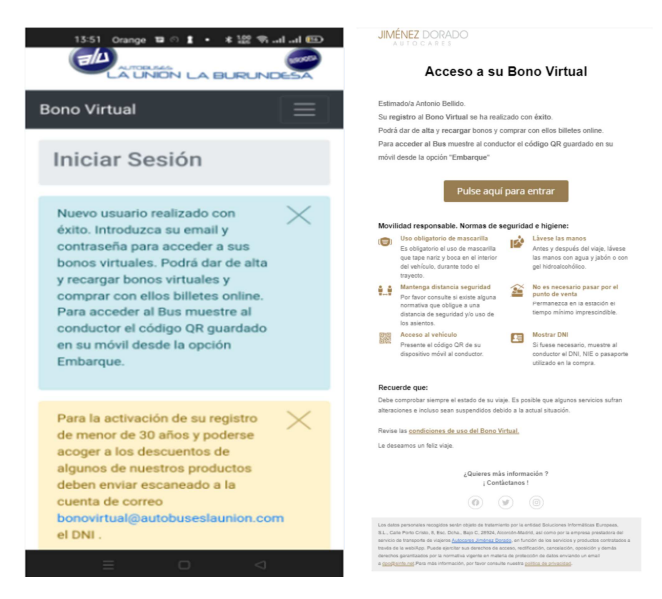

# **2. Iniciar Sesión**

Inicio por contraseña Podrá iniciar sesión en el sistema de bono virtual de 2 formas diferentes: Acceda a la URL **https://launion-bono.autobusing.es/** 

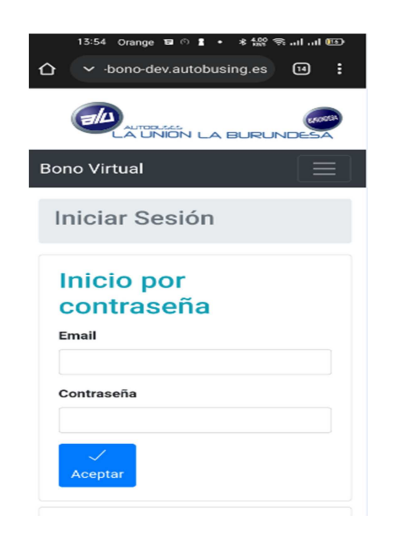

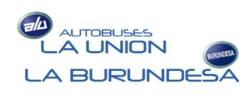

- 4. Introduzca el mismo correo con el que se registró.
- 5. Introduzca la contraseña con la que se registró**.**
- 6. Pulse **aceptar** y accederá a la gestión de bono virtual. Una vez dentro puedes cambiar la contraseña desde el menú pulsando en **Mi cuenta -Cambiar Contraseña**

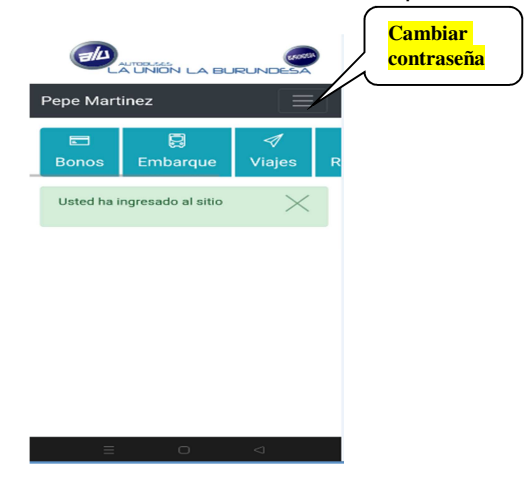

#### Inicio por email

1. Introduzca el correo electrónico con el que se registró y pulse **Aceptar.**

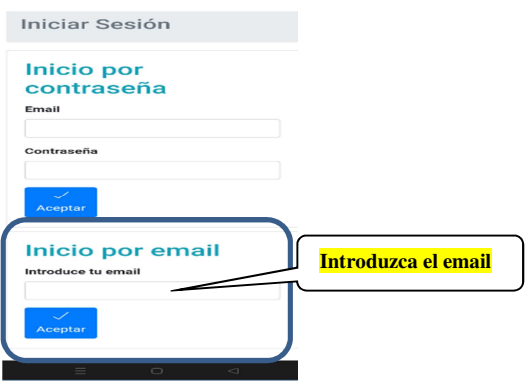

2. Le llegará al correo un documento con un enlace para acceder a su bono virtual.

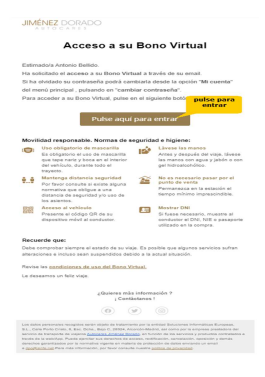

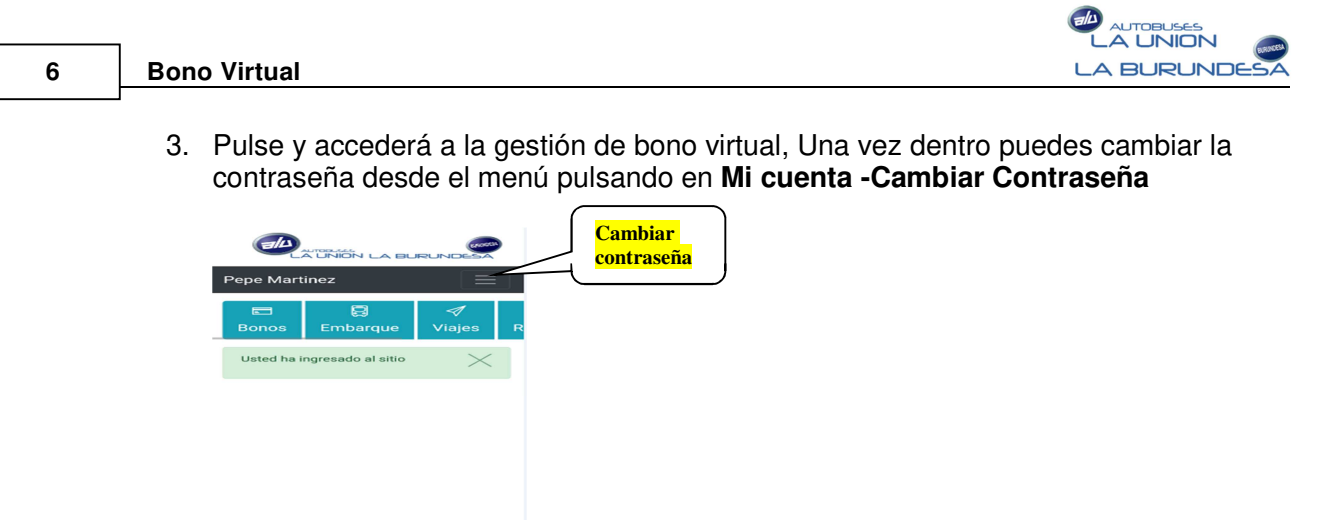

# **3. Como convertir la URL https://launion-bono.autobusing.es/ en APP**

Para convertir la URL https://launion-bono.autobusing.es/ en una **APP de móvil**  y de esta manera pueda acceder una vez se haya validado con su usuario y contraseña siga el siguiente procedimiento.

Abra el Navegador **Chrome Contantel de móvil**, y escriba en la barra de navegación la URL https://launion-bono.autobusing.es/

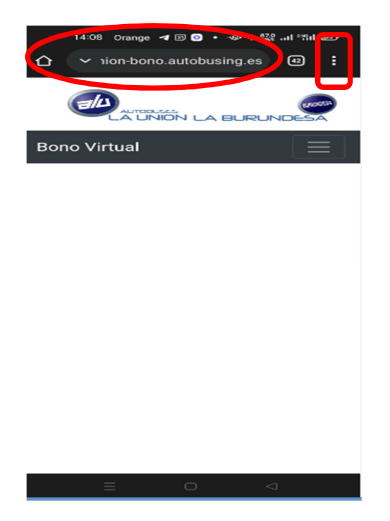

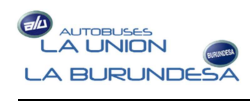

A continuación pinche en los 3 puntitos de la parte derecha superior  $\frac{\sum_{i=1}^{n} x_i}{y}$  y se le abrirá un desplegable donde elegirá la opción **"Añadir a pantalla de inicio"** y dándole a añadir en las siguientes pantallas, al finalizar verá en el escritorio de su móvil el icono de la **APP del bono virtual** para que pueda acceder siempre desde ahí.

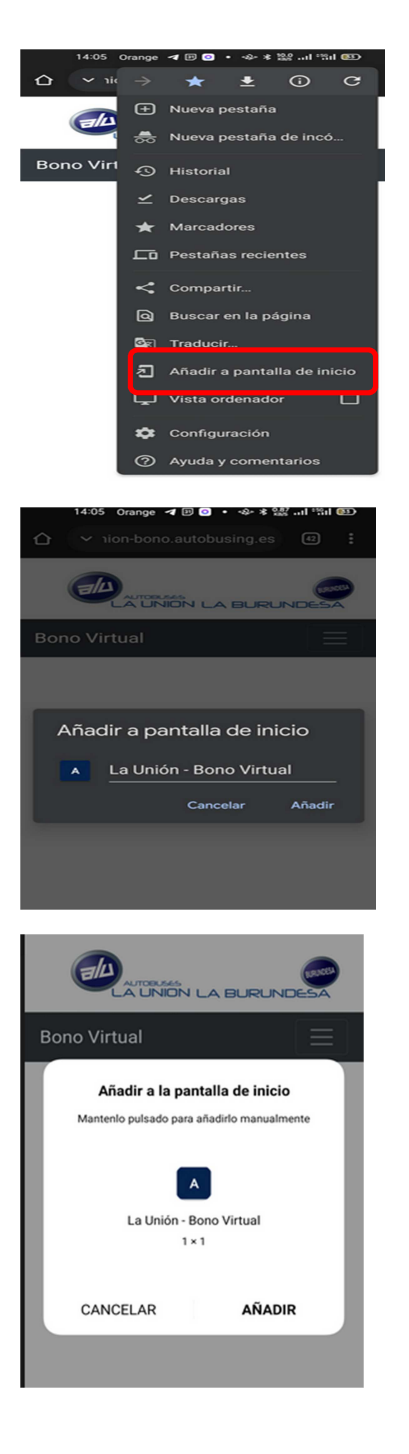

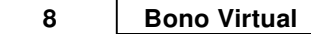

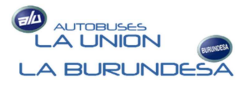

# **4. Como Acceder a la APP B.Virtual si se me ha olvidado la contraseña**

Lo primero es acceder con el navegador a la URL https://launion-bono.autobusing.es/ o si ya la tienes guardada como APP en tu escritorio a la APP web.

Una vez hayas accedido introduces tu email en la pantalla de Inicio por email y sigues los pasos siguientes.

#### Inicio por email

1. Introduzca el correo electrónico con el que se registró y pulse **Aceptar.**

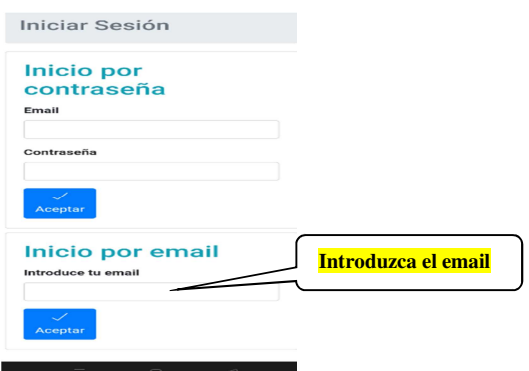

- 2. Le llegará al correo un documento con un enlace para acceder a su bono virtual
- 3. Pulse y accederá a la gestión de bono virtual, Una vez dentro puedes cambiar la contraseña desde el menú pulsando en **Mi cuenta -Cambiar Contraseña** y ya podrás conocer la contraseña que has puesto.

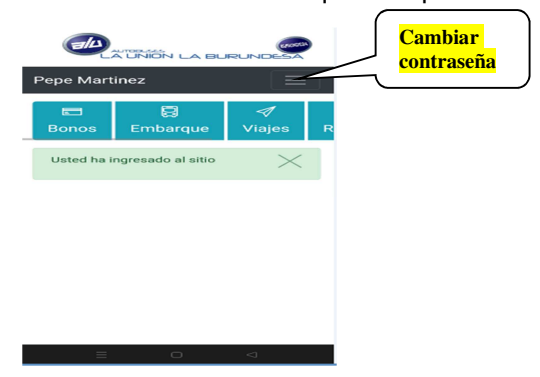

4. La próxima vez que accedas a la APP ya te puedes validar si lo deseas a través de tu usuario (corro electrónico) y contraseña.

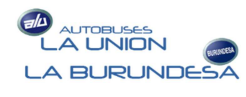

# **5. Alta, recarga y gestión de bono**

Desde esta opción, una vez registrado, podrá operar con el bono virtual, podrá dar de alta y cargar diferentes tipos de bono: Bono Bidaide, Monedero virtual y Bono Multiviaje.

Cómo dar de alta un bono virtual

7. Para dar de alta un bono virtual elija la opción **"Bonos"** del menú principal o pulse directamente sobre el botón **"Bonos".**

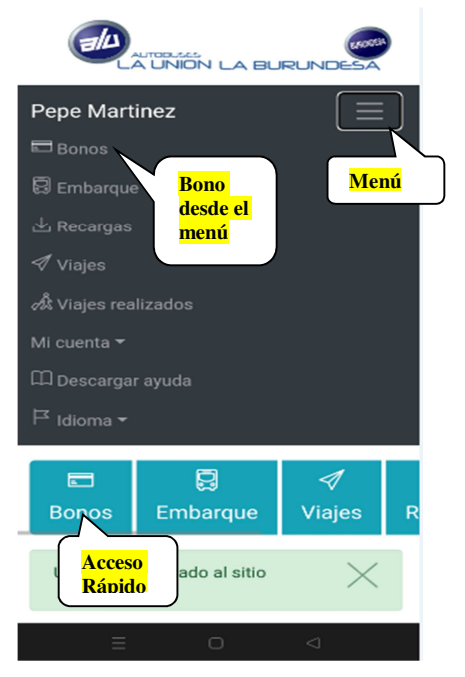

8. Pulse en el botón **"Nuevo Bono".**

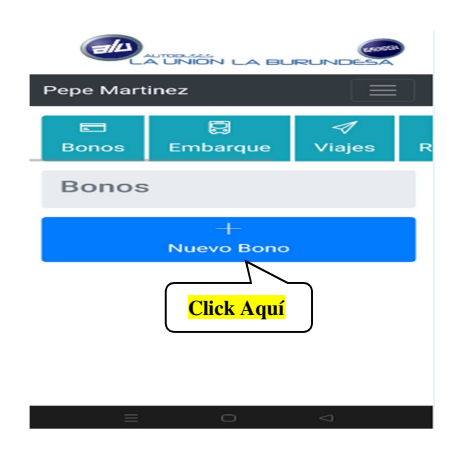

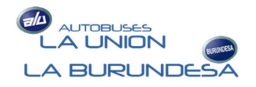

#### **10 Bono Virtual**

9. Despliegue la lista de menú de bonos y elija el que quiere dar de alta pulse **Aceptar**. Podrá dar de alta tantos bonos como se necesite.

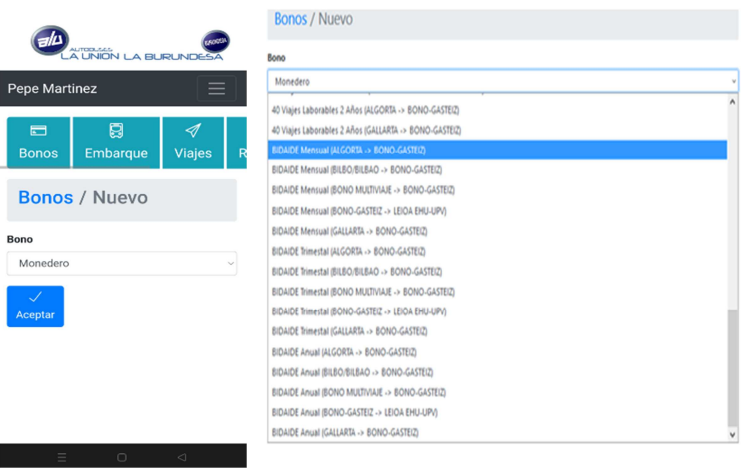

 $\mathbb I$  El bono dado de alta en su gestión de bonos, estará disponible para ser recargado. Podrá anularlo antes de recargarlo o cuando caduque su vigencia.

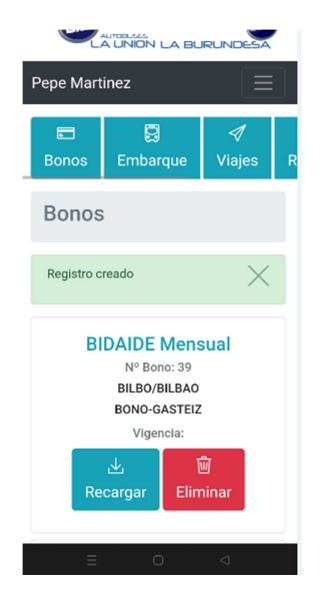

#### Cómo recargar un bono

1. Para recargar un bono virtual tiene que visualizar el bono correspondiente desde **"Bonos"** y a continuación pulsar en el botón **"Recargar".**

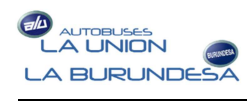

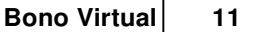

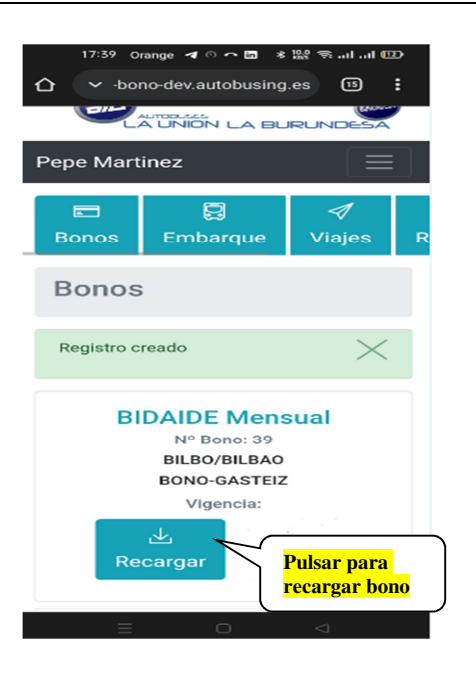

2. Una vez pulsado el botón de recargar, se mostrarán los datos del bono seleccionado, con detalle descriptivo de nombre, periodo e importe. Si está de acuerdo con recargar el bono seleccionado, pulse el botón **Aceptar.**

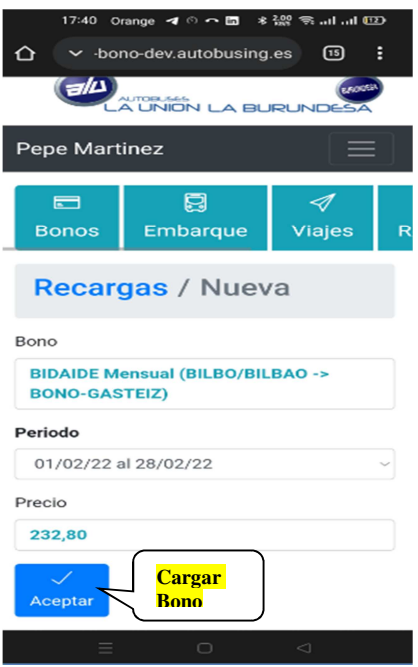

3. Seguidamente será dirigido a la pasarela de pago donde deberá reflejar los datos de la tarjeta bancaria y pulsar en el botón **"Pagar"**. (Puedes pagar mediante la opción de **Bizum**)

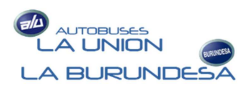

#### **12 Bono Virtual**

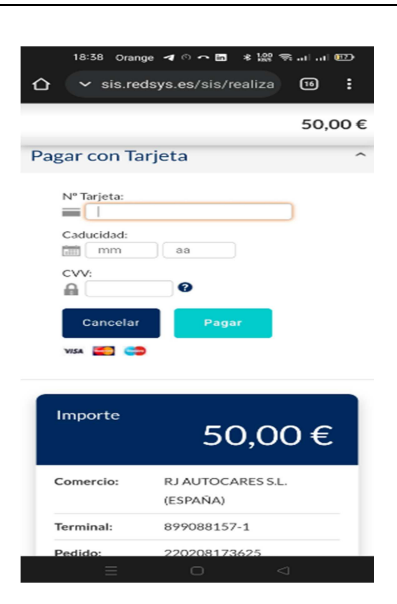

4. Seguidamente aparecerá un mensaje diciendo que la recarga del bono se ha efectuado con éxito. La pantalla muestra la descripción del bono recargado y el **periodo de vigencia** del mismo y **saldo actualizado**. A partir de este momento ya puede utilizar su bono para viajar dentro del periodo recargado.

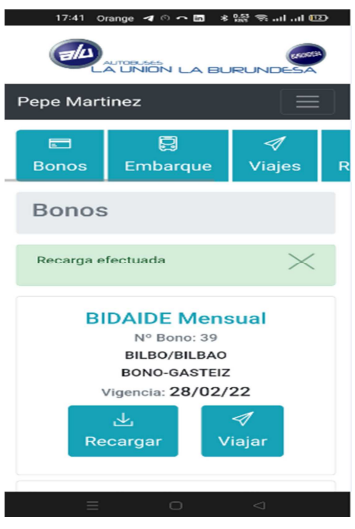

#### Cómo anular un bono que no ha sido recargado

1. Para anular un bono virtual que no ha sido recargado, tiene que visualizar el bono correspondiente desde **"Bonos"** y a continuación pulsar en el botón **"Eliminar".** El botón de **"Eliminar"** solo aparecerá, si aún no se ha recargado.

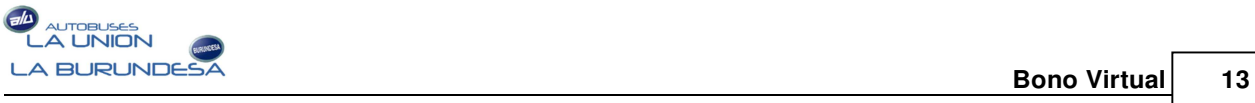

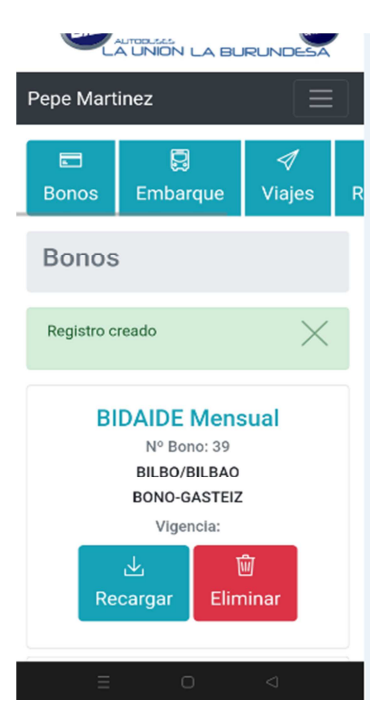

2. Una vez pulsado el botón de eliminar, deberá pulsar **"Aceptar"** si está seguro, o cancelar la acción. 5.

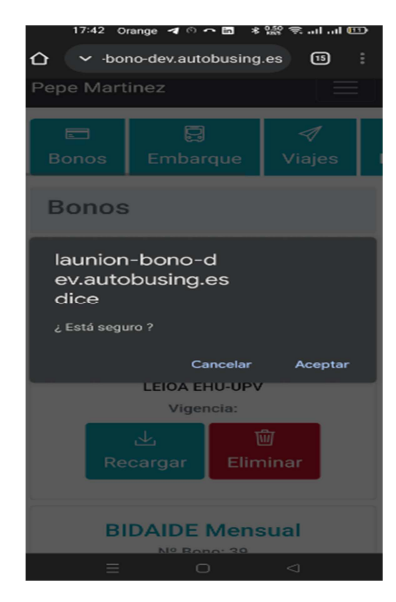

# Cómo anular un bono recargado

1. Para anular un bono virtual que ha sido recargado, elija la opción "**Recargas"** del menú principal o pulse directamente sobre el botón **Recargas.**

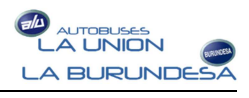

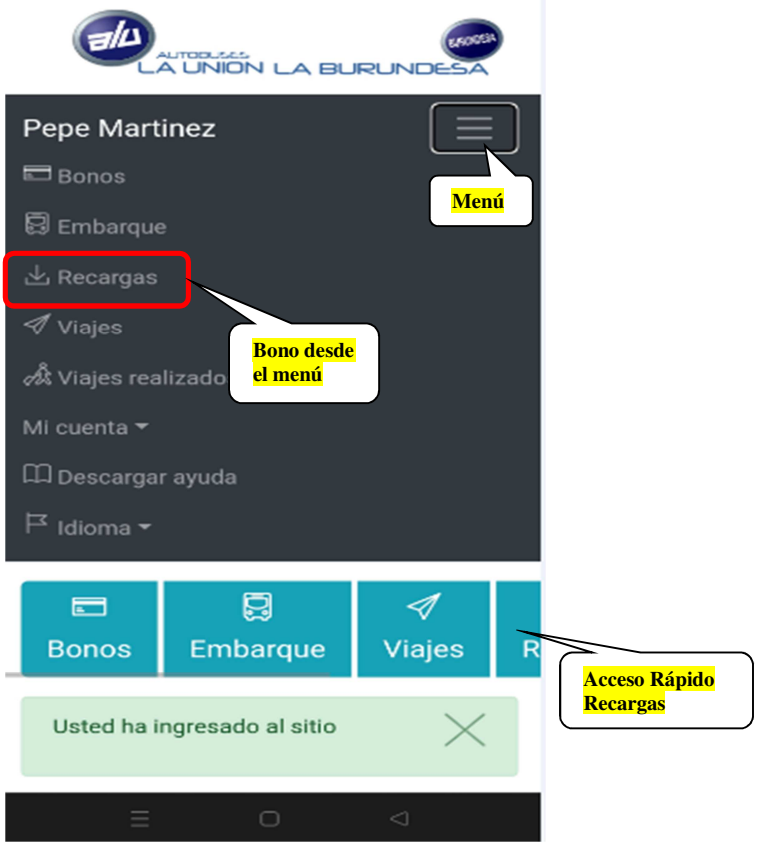

2. Visualizará todos los tipos de bonos recargados con detalle de fecha y hora de recarga, tipo de bono, vigencia del mismo e importe.

Para anular el bono, pulse en el botón **"Anular".** El bono se anulará si no tiene billetes vendidos o si está caducado.

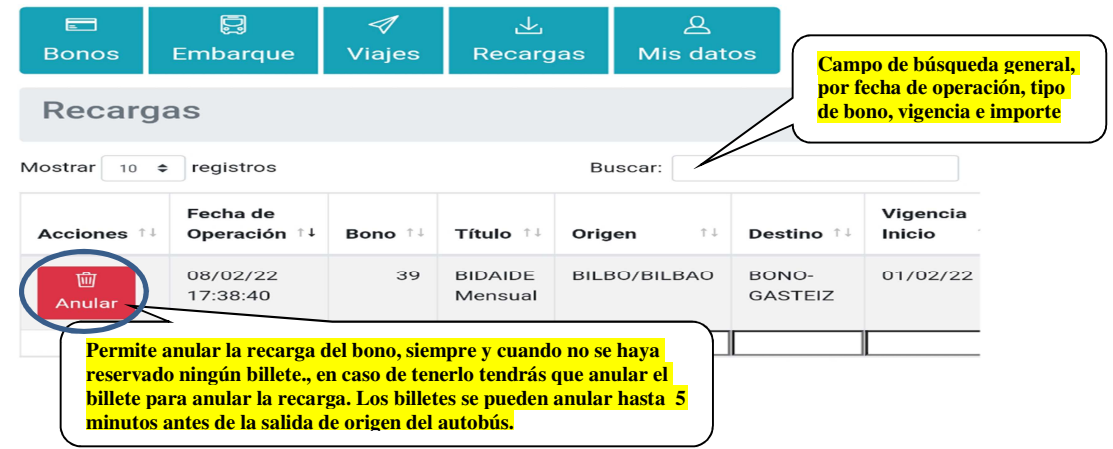

3. El importe de la recarga le será devuelto a la tarjeta con la que hizo la compra en los plazos establecidos y según las condiciones de compra.

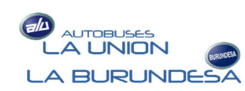

# **6. Comprar Billetes**

Desde esta opción, podrá canjear sus bonos para viajar mediante la compra online de billetes. Puede realizar la compra anticipada para más de un día de antelación garantizándose su plaza en el periodo seleccionado. Esto le da la garantía de tener su plaza reservada de ida y vuelta.

#### Cómo comprar un billete

1. Para comprar un billete tiene que visualizar el bono correspondiente desde **"Bonos"** y a continuación pulsar en el botón **"Viajar".**

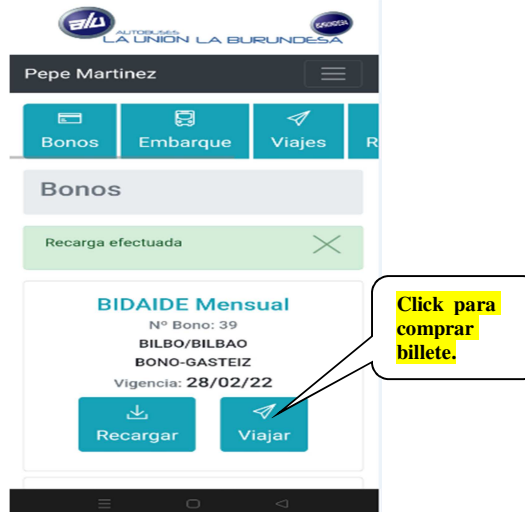

2. Se abrirá una ventana en la que deberá reflejar los datos del viaje o viajes a canjear, tenga en cuenta que puede garantizar su plaza, con anticipación, para más de un día.

#### **Los billetes se pueden comprar hasta 5 minutos antes de la salida de origen de la expedición.**

Los datos del viaje que se solicitan son los siguientes:

**Origen – Destino:** Por defecto sale la parada de inicio y fin de la línea para la que se ha adquirido el bono, pero podrá cambiarla pulsando sobre el recuadro de selección. Podrá cambiar el sentido del trayecto con un simple clic en el botón **"Cambiar sentido".** 

#### **16 Bono Virtual**

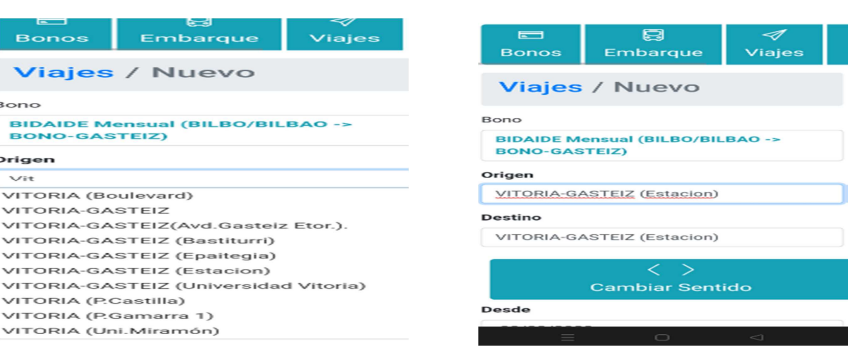

**Cantidad:** Número de billetes iguales a canjear, pulse sobre el recuadro de selección para que se abra la lista desplegable y elija el número. Esta opción solo aparece cuando el bono NO es **nominativo**.

**Desde – Hasta:** Por defecto aparece la fecha del día en el que está realizando la operación de viajar, pero puede cambiarla. Si el billete es sólo para un día introduzca la misma fecha tanto en el **desde** como en el **hasta**, si es para más de un día refleje el periodo.

**ED**<br>LA UNION LA BURUNDES

Pedir Horario: Pulse sobre el botón "Pedir Horarios", se realizará la petición y a continuación para visualizar los horarios del trayecto elegido pulse sobre el recuadro de selección y elija en la lista desplegable el que corresponda pulsando el icono de verificación.

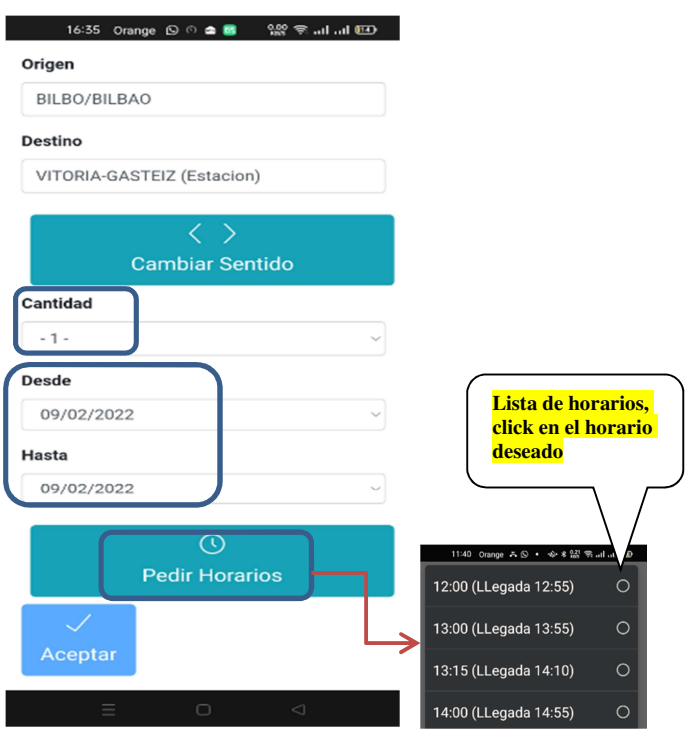

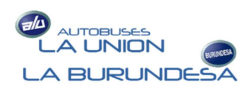

**3.** Una vez introducidos todos los datos del billete o billetes a comprar, aparecerá el código o **códigos QR** para realizar el embarque el día correspondiente al viaje.

Además del código QR, aparecerá el detalle de todos los datos del viaje solicitado (fecha, hora, coche, llegada, título, nº bono, origen-destino, billete, nº localizador y precio del billete).

El viaje queda reservado, pero podrá **anularlo** siempre que lo haga antes de la hora de salida del servicio.

Lo puede **anular** en el mismo momento de reservarlo pulsando el botón "Anular o más tarde desde el botón **"Viajes".**

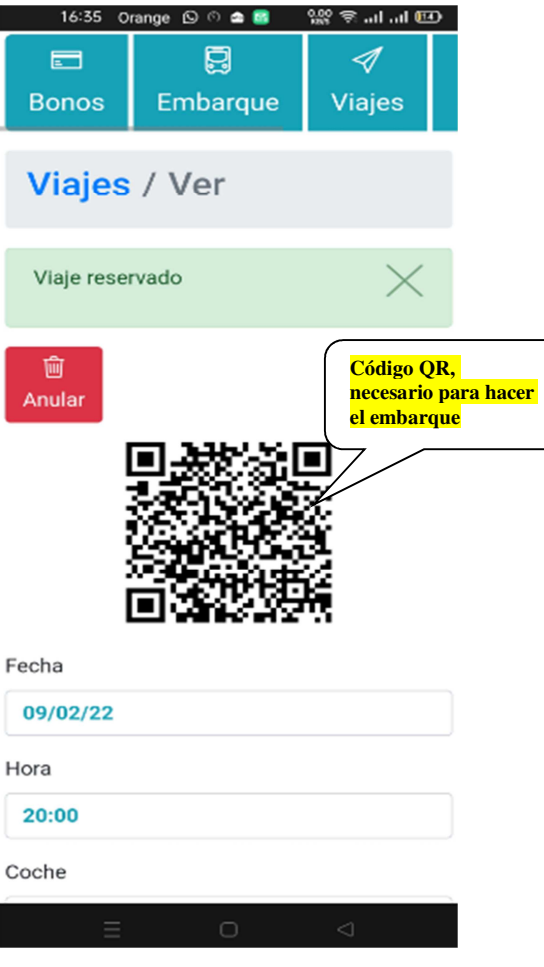

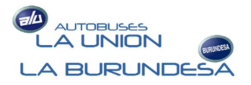

### **7. Embarque**

Esta opción está pensada, para que desde su móvil, enseñando al conductor el código QR asignado a su viaje, pueda subir al autobús.

#### Como realizar el embarque al autobús

11. Para realizar el embarque, elija la opción **"Embarque"** del menú principal o pulse directamente sobre el botón **"Embarque".**

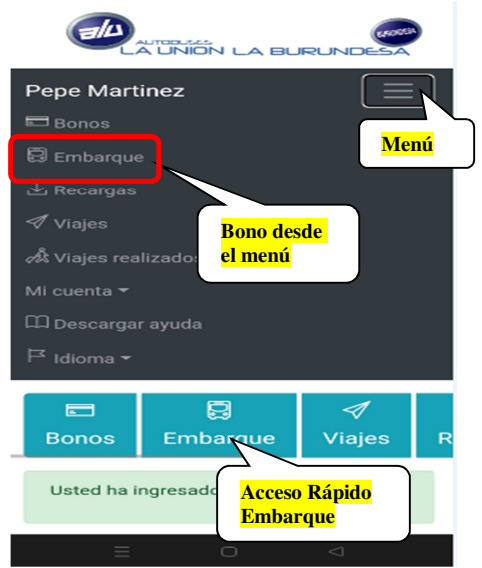

12. A continuación visualizará el código QR que tendrá que mostrar al conductor para que lo valide. Tendrá tantos códigos QR como billetes haya adquirido para ese horario o posteriores. Para ir visualizando los códigos QR, cuando haya más de uno, utilice los botones de adelante o atrás.

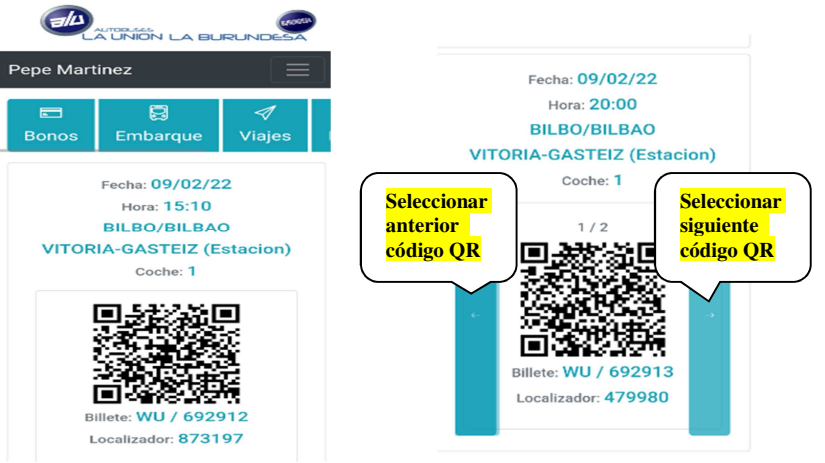

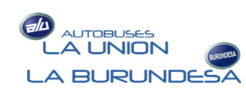

# **8. Consultas**

Podrá consultar los tipos de bonos recargados, los viajes pedidos pendientes de realizar y los viajes ya realizados.

#### Consultar las recargas de bonos

13. Para consultar las recargas de bonos, elija la opción **"Recargas"** del menú principal o pulse directamente sobre el botón **"Recargas".**

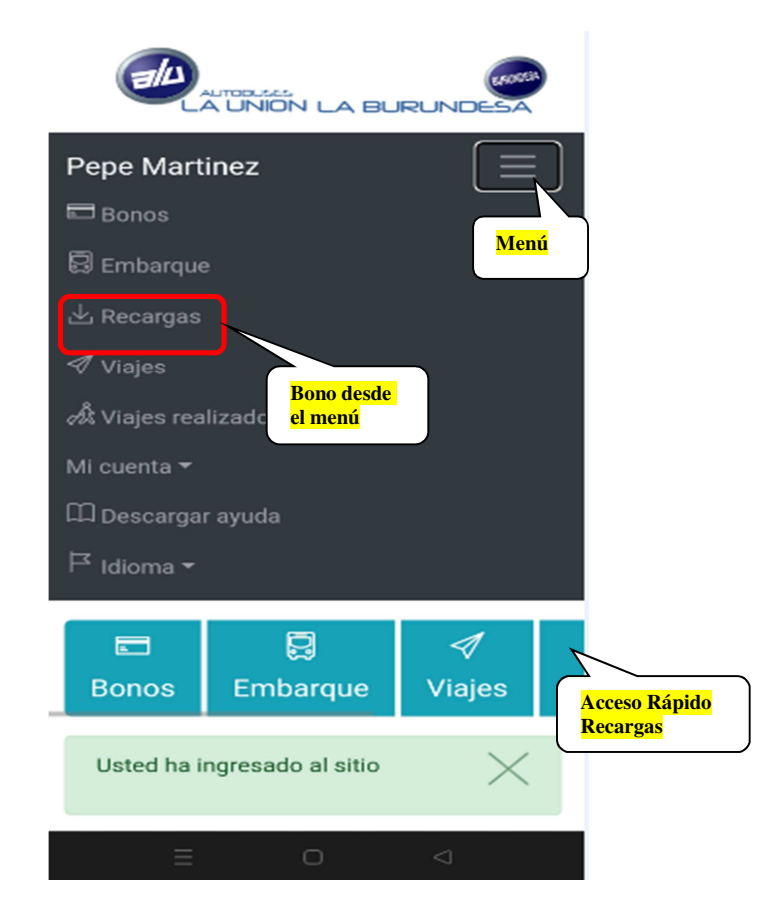

14. Visualizará todos los tipos de bonos recargados con detalle de fecha y hora de recarga, tipo de bono, vigencia del mismo e importe.

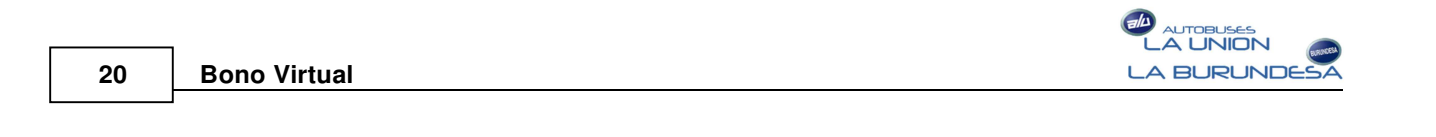

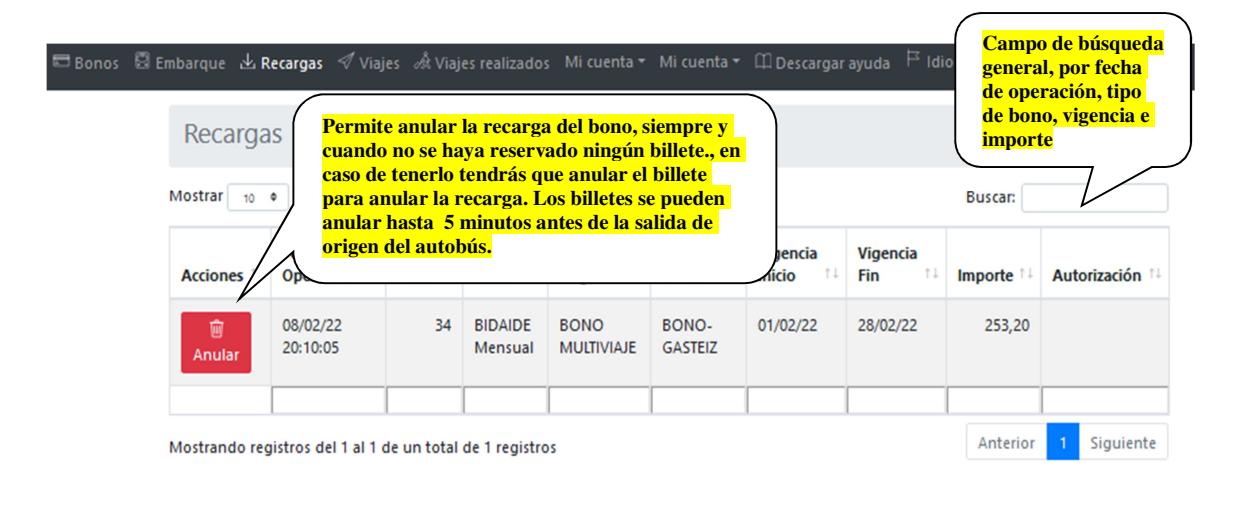

### Consultar viajes solicitados o reservados, pendientes de realizar

1. Para consultar los viajes solicitados o reservados, elija la opción **"Viajes"** del menú principal o pulse directamente sobre el botón **"Viajes".**

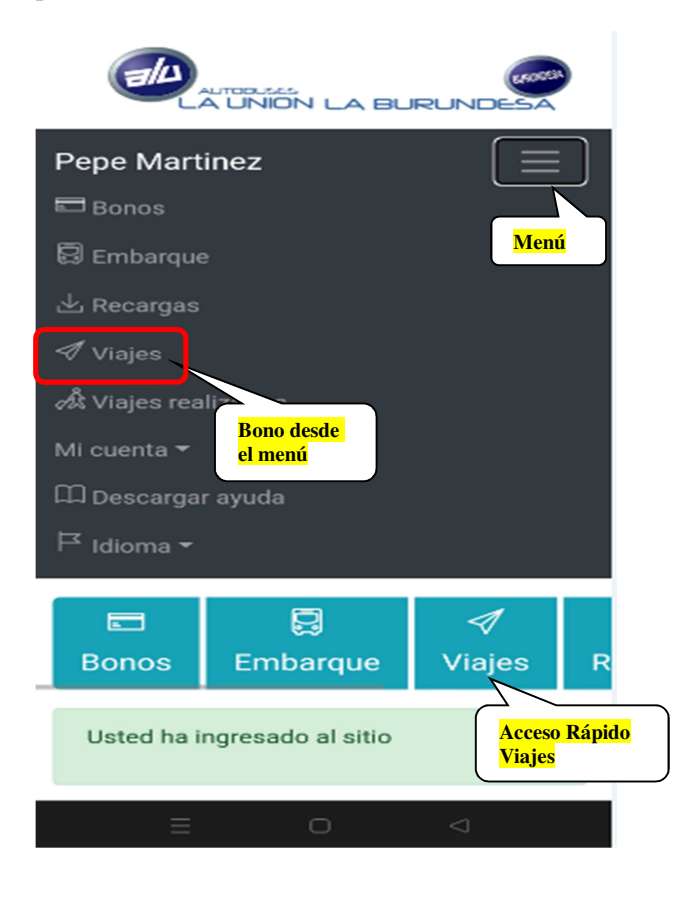

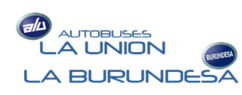

2. Visualizará todos los viajes reservados con detalle de (fecha, hora, coche, llegada, título, nºbono, origen-destino, billete, precio, nº de localizador y número de plaza).

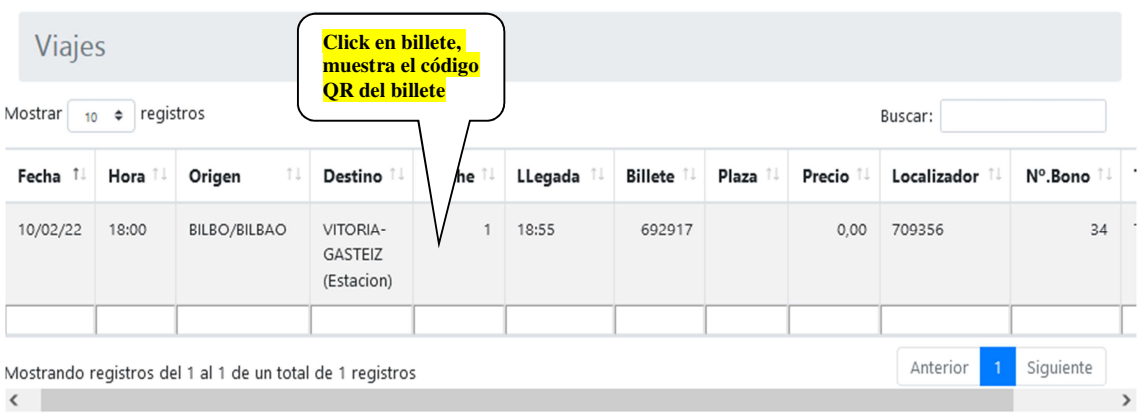

Haciendo click en cualquiera de los billetes, se situará en la pantalla que le muestra el **Código QR** para realizar el embarque o anularlo.

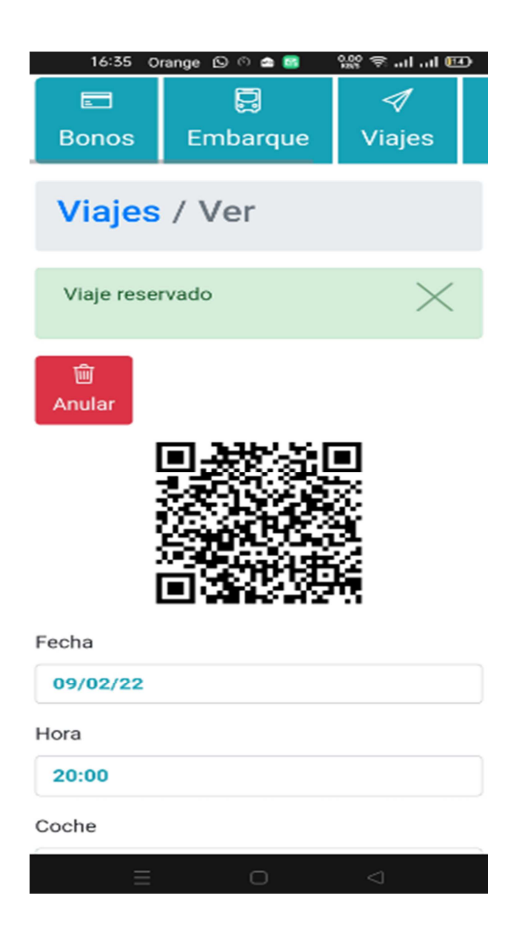

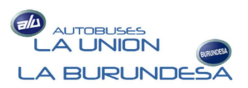

# Consultar viajes realizados

1. Para consultar los viajes realizados, elija la opción **"Viajes realizados"** del menú principal.

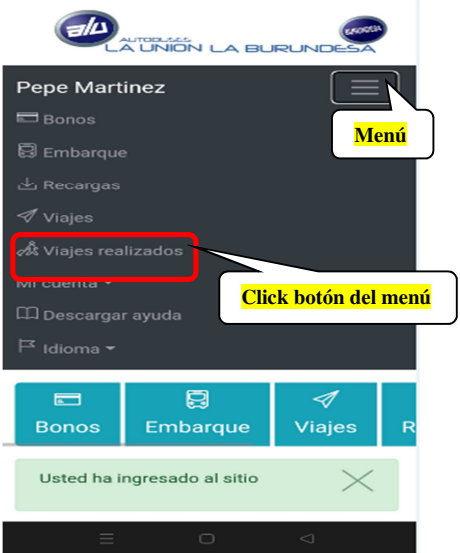

2. Visualizará todos los viajes realizados con detalle (fecha, hora, coche, llegada, título, nº bono, origendestino, billete, precio, nº localizador y número de plaza).

Haciendo click sobre cualquiera de los billetes, visualizará el detalle del mismo en pantalla.

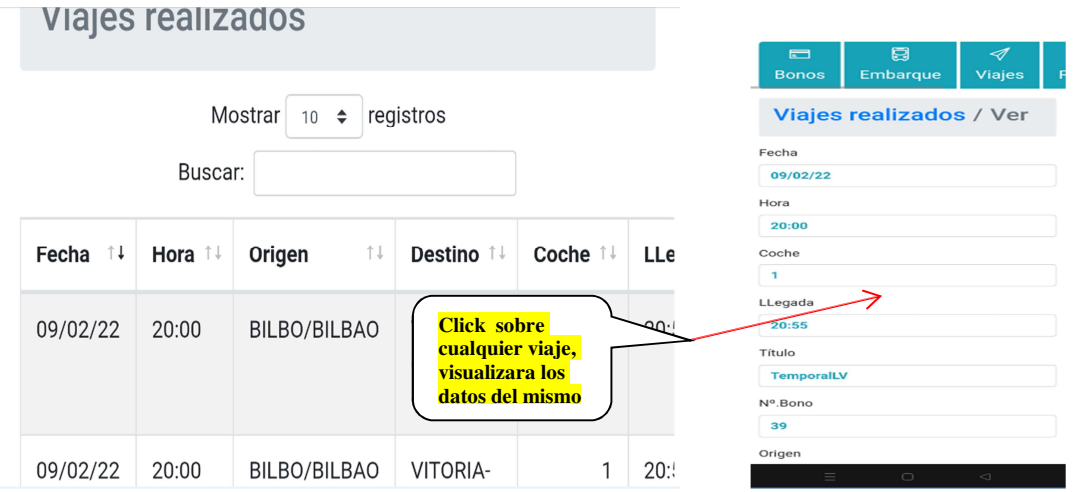